## **Регистрация в ClinicalKey Student с регистрационным идентификатором и паролем**

1. Для регистрации в ClinicalKey Student пользователь должен получить в библиотеке вуза регистрационные данные:

- − Registration ID
- − Registration Password)

## **Регистрационные данные (Registration ID и Registration Password) можно использовать только один раз!**

При повторном использовании система сообщит Вам о том, что данные для регистрации недействительны.

Если Вы уже регистрировались в других ресурсах Elsevier (ClinicalKey, ScienceDirect, Scopus) и у вас есть учетные данные - имя пользователя (адрес электронной почты) и пароль, приготовьте их (это не обязательно).

2. После получения данных для регистрации, перейдите по ссылке: <https://www.clinicalkey.com/student/register>

Вы попадете на страницу ресурса.

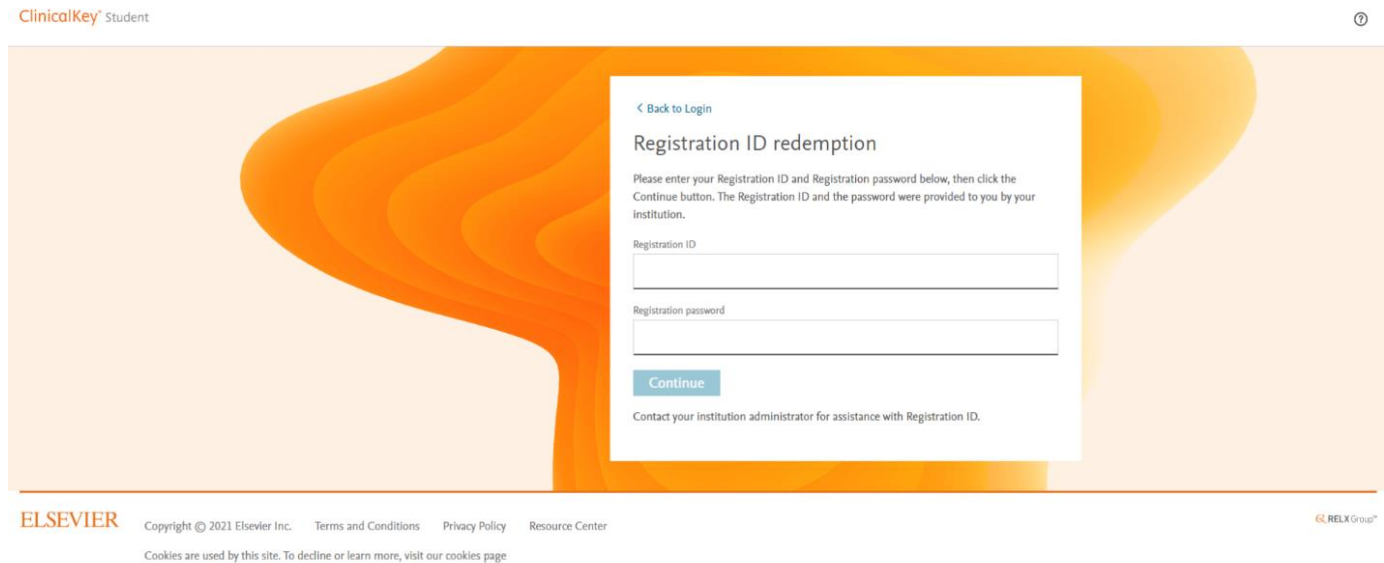

3. Регистрационные данные введите в соответствующие поля: **Registration ID Registration Password**

Нажмите **«Continue».**

**4.** Если Вы ранее **не регистрировались** в продуктах Elsevier и у Вас нет учетных данных, на следующей странице нажмите **«Register».**

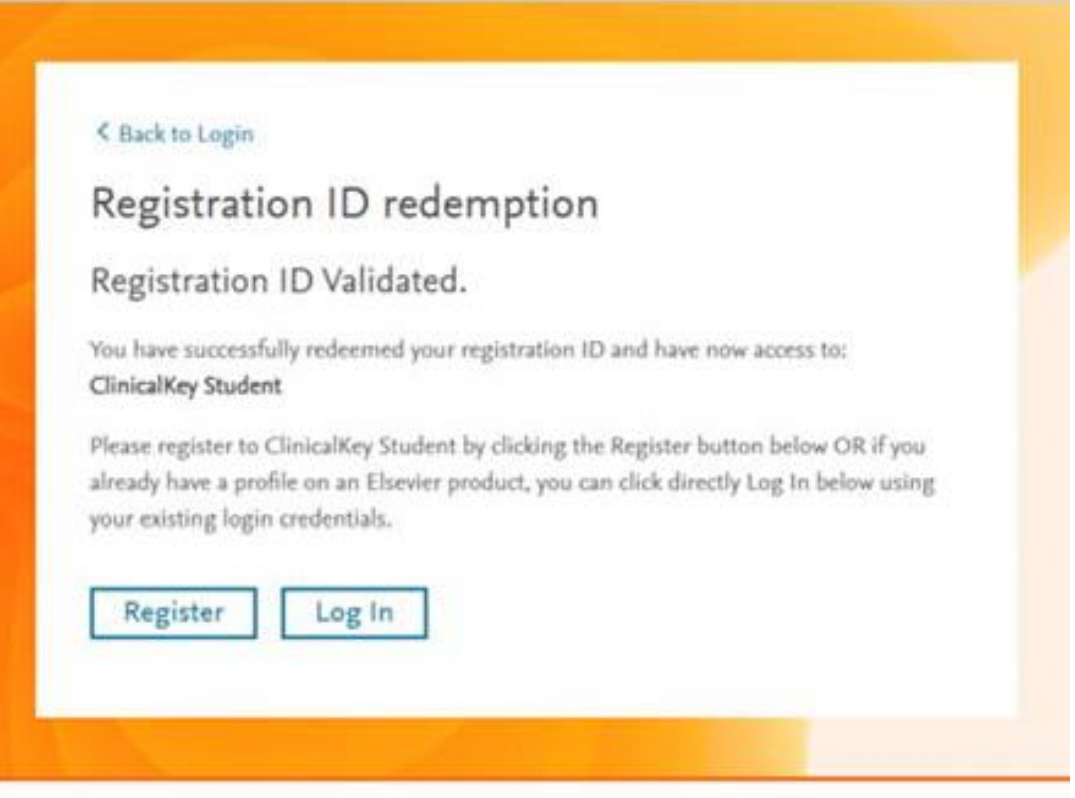

Если Вы уже регистрировались в ресурсах Elsevier (ClinicalKey, ScienceDirect, Scopus) и у вас есть учетные данные - имя пользователя (адрес электронной почты) и пароль, выберите **«Log in»**.

И **переходите к п. 6** настоящего Руководства.

5. После нажатия **«Register»** Вы попадете на следующую страницу. Нажмите на ссылку **«Click here to return to the login page».**

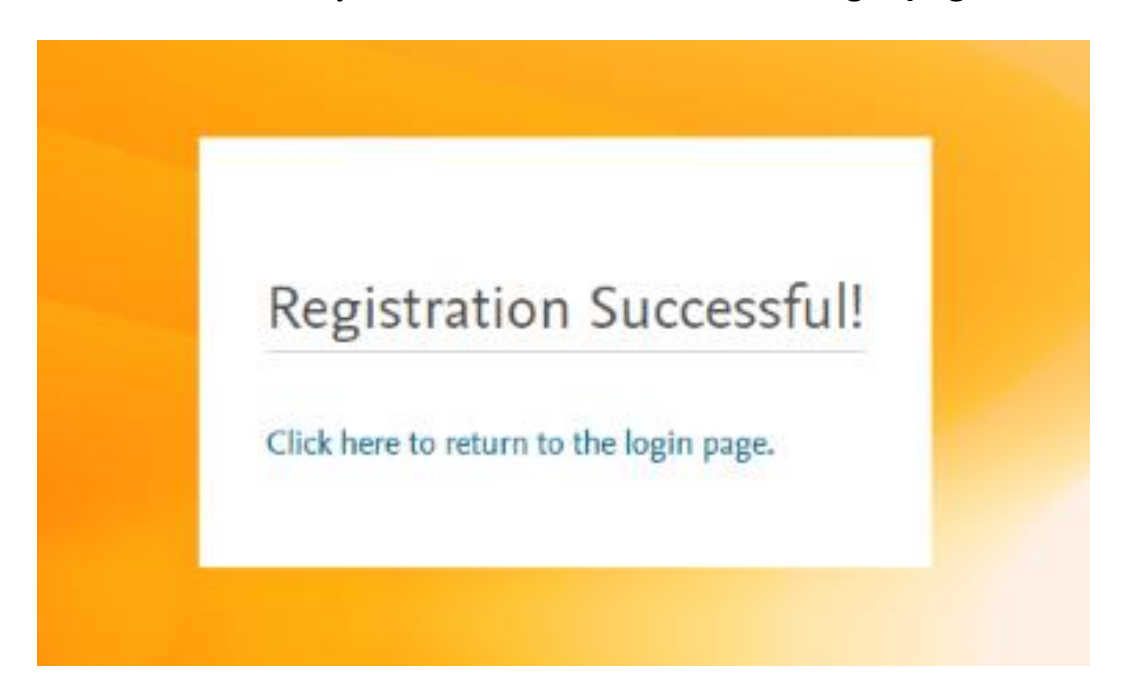

#### 6. На следующей странице чтобы войти в ClinicalKey Student используйте

- либо уже имеющиеся имя пользователя (адрес электронной почты) и пароль,
- либо **введите Вашу электронную почту и пароль** (придумайте пароль или выберите предложенный системой).

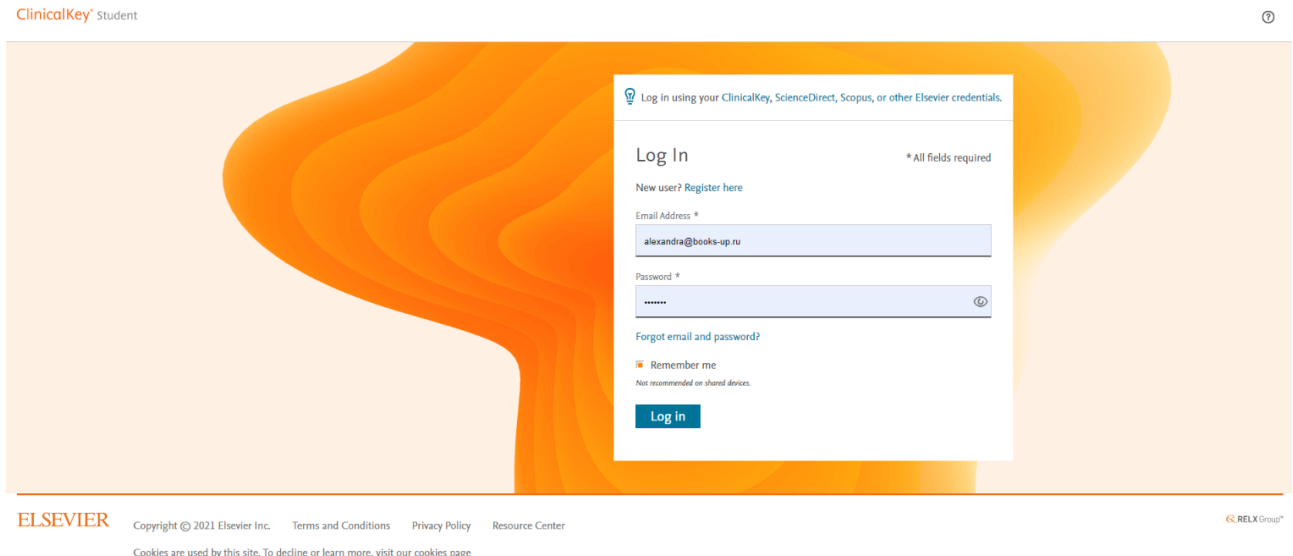

После ввода данных нажмите **«Log in»**.

7. Система предложит Вам выбрать профиль пользователя: для студента / для преподавателя. Выберите профиль и нажмите **«Save»**.

### 8. Поздравляем, Вы в ClinicalKey Student!

Для того, чтобы белое поле снизу стало меньше, нажмите на ссылку **«cookies»** на нижней строке этого поля.

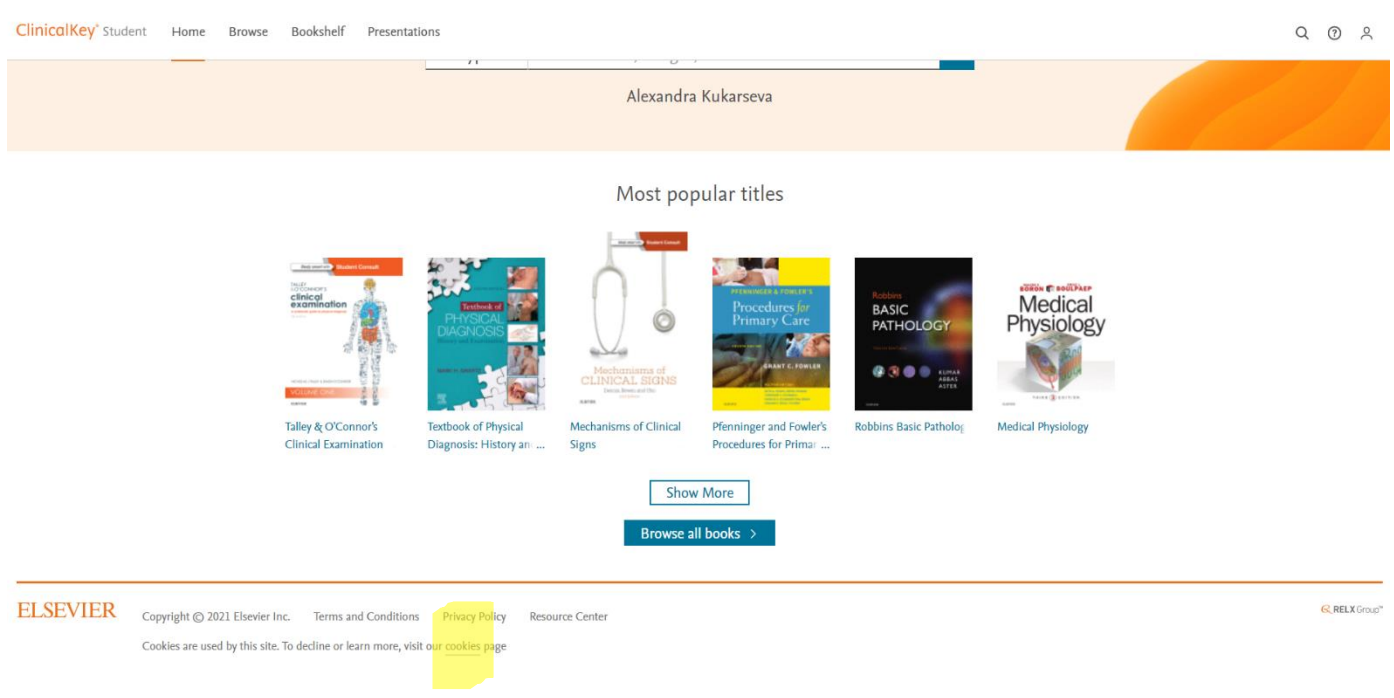

# **Спасибо за регистрацию!**

#### **Книжная полка ClinicalKey Student**

**Профили пользователей:** личный профиль также позволяет пользователям использовать Книжную полку (ClinicalKey Student Bookshelf) (с функциями выделения, создания заметок и закладок), обмениваться заметками/выделением и экспортировать заметки в OneNote.

**Книжная полка:** бесплатное мобильное приложение доступно в магазинах приложений для iOS и Android. Выполните поиск по «ClinicalKey Student Bookshelf». Настольная автономная программа для чтения доступна для Windows 10+ для ПК в Windows AppStore и для Mac по этому URL-адресу:

[https://downloads.vitalbook.com/vsti/bookshelf/7.5.1/MAC/Elsevier/Elsevier\\_eBooks.zip](https://downloads.vitalbook.com/vsti/bookshelf/7.5.1/MAC/Elsevier/Elsevier_eBooks.zip)

### **Вебинар, посвященный основам работы с ресурсом ClinicalKey Student**

Ссылка на запись:

[https://elsevier.zoom.us/rec/share/hceBtutrlJPgIRe4TT7Iaxh16zLV6FKrpAFRBrkwPOjGlP](https://elsevier.zoom.us/rec/share/hceBtutrlJPgIRe4TT7Iaxh16zLV6FKrpAFRBrkwPOjGlPAf_7To52bueTJbV8rF.JkO5sdCbZloevfRO) [Af\\_7To52bueTJbV8rF.JkO5sdCbZloevfRO](https://elsevier.zoom.us/rec/share/hceBtutrlJPgIRe4TT7Iaxh16zLV6FKrpAFRBrkwPOjGlPAf_7To52bueTJbV8rF.JkO5sdCbZloevfRO)

Код доступа: kVuJ@F0?

Мы будем благодарны Вам за дополнительные вопросы по использованию ClinicalKey Student, это позволит нам дополнить вебинар. Вопросы можно отправлять на почту: [alexandra@books-up.ru](mailto:alexandra@books-up.ru)

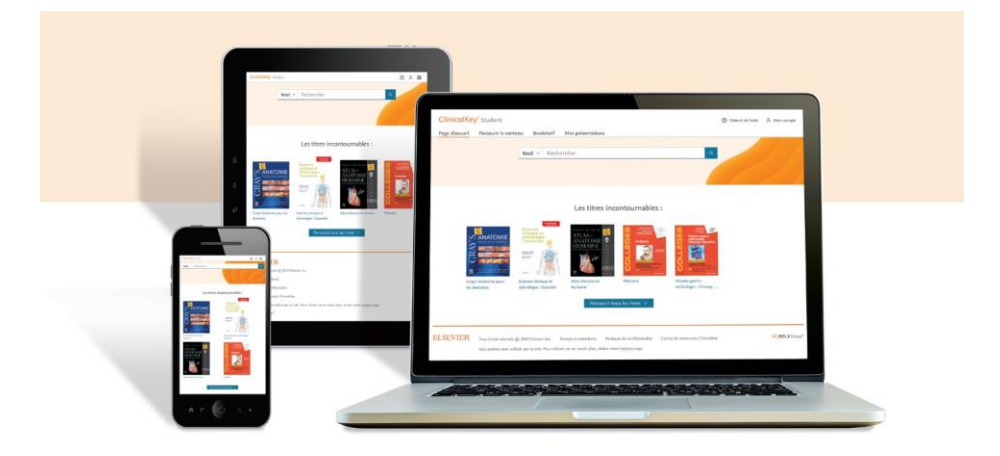